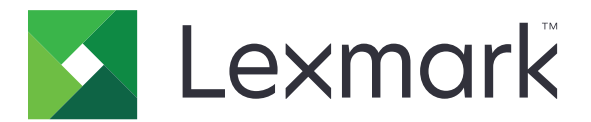

# **Scan to SharePoint**

**Administrator's Guide**

**March 2017 [www.lexmark.com](http://www.lexmark.com)**

# **Contents**

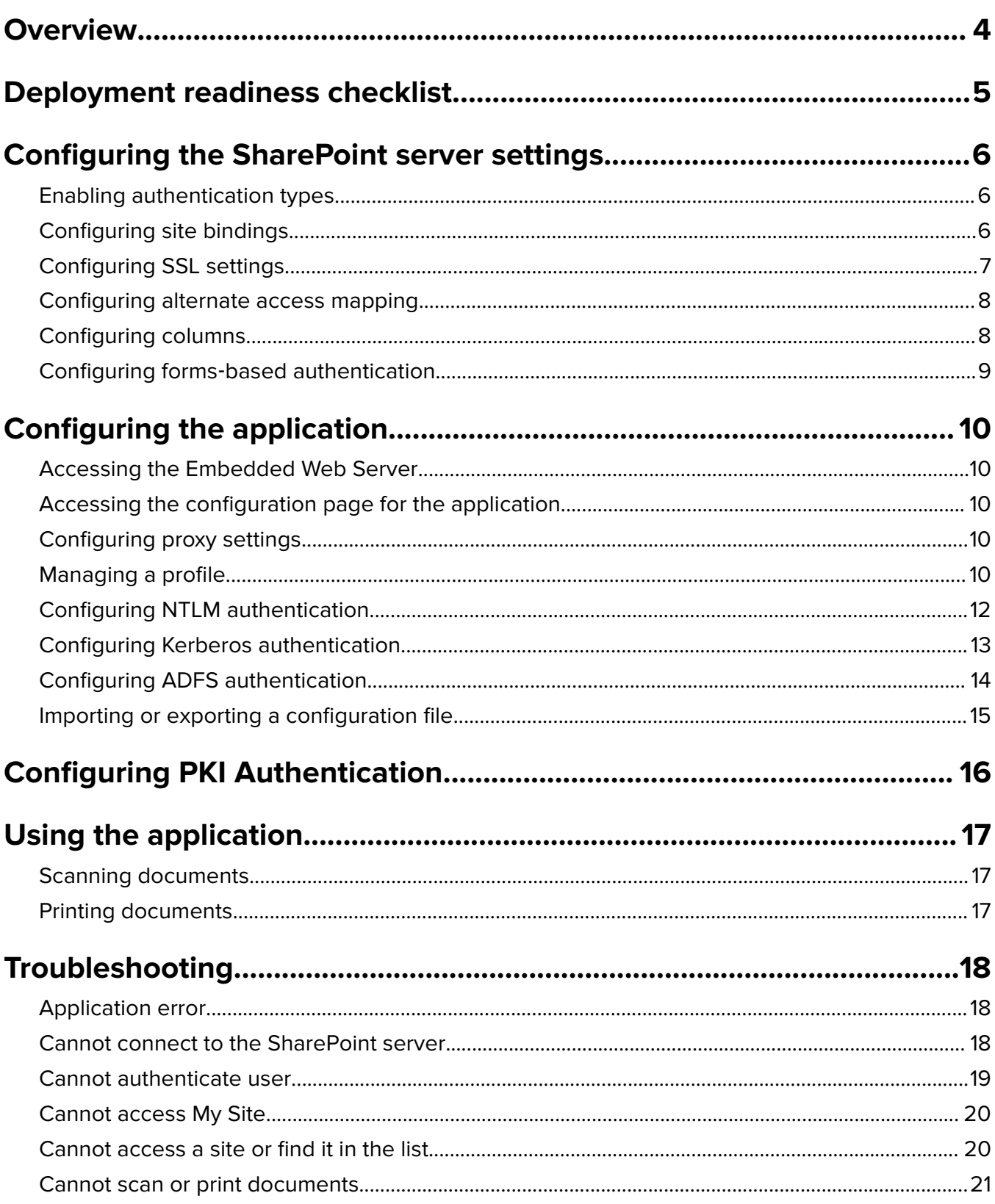

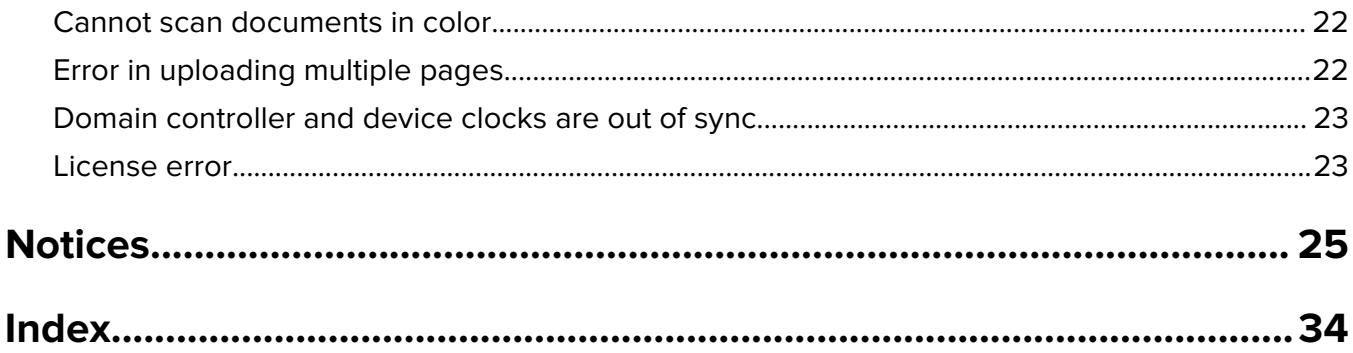

# <span id="page-3-0"></span>**Overview**

Use the application to scan documents securely from the printer to sites housed on Microsoft® SharePoint® servers. You can also do the following:

- **•** Navigate to SharePoint‑based Web sites.
- **•** Create folders.
- **•** Print documents.

This document provides information on how to configure, use, and troubleshoot the application.

**–** SharePoint Online

**–** Port number

# <span id="page-4-0"></span>**Deployment readiness checklist**

 $\Box$  You have any of the following SharePoint servers:

Make sure that:

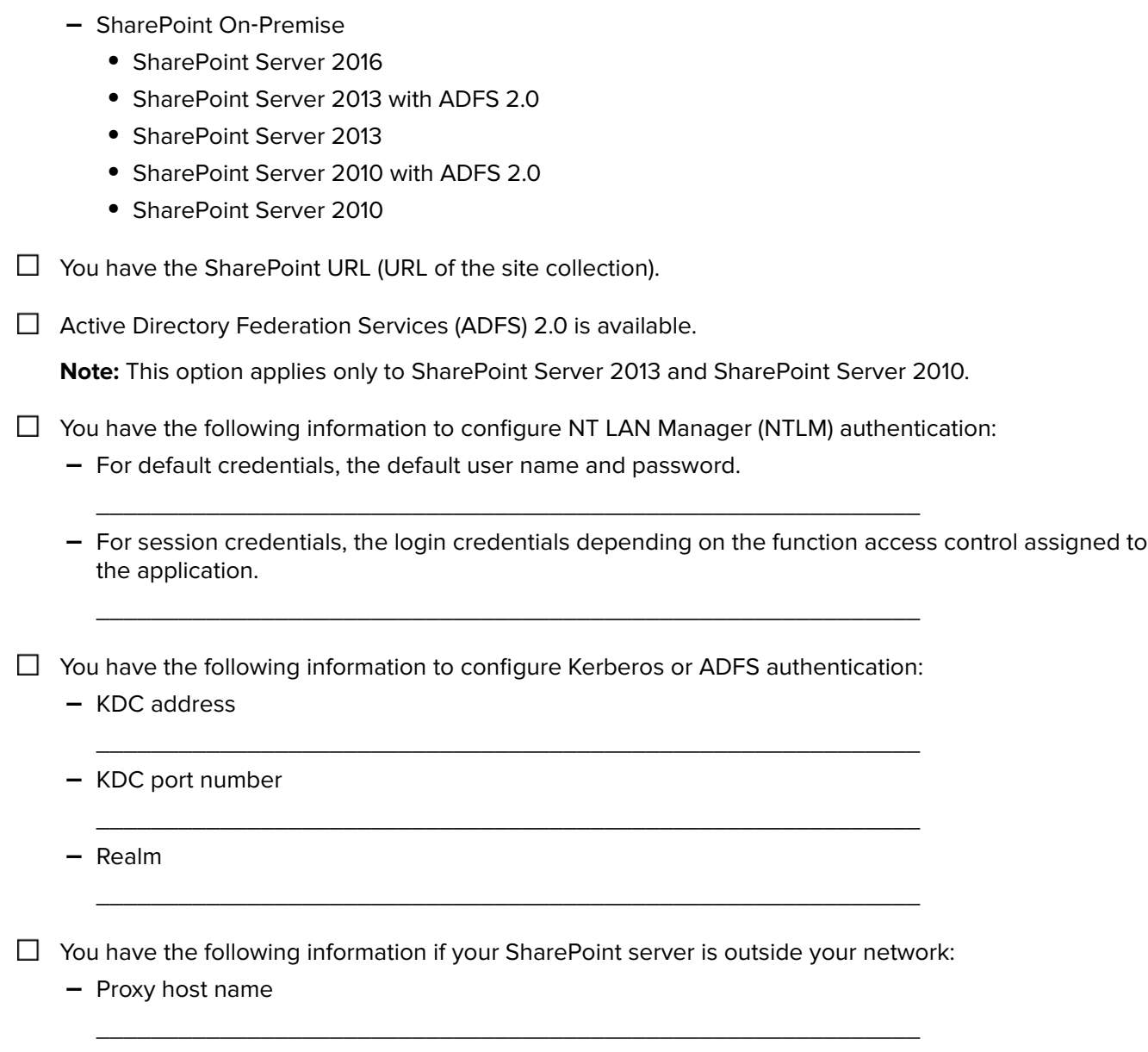

\_\_\_\_\_\_\_\_\_\_\_\_\_\_\_\_\_\_\_\_\_\_\_\_\_\_\_\_\_\_\_\_\_\_\_\_\_\_\_\_\_\_\_\_\_\_\_\_\_\_\_\_\_\_\_\_\_\_\_\_

# <span id="page-5-0"></span>**Configuring the SharePoint server settings**

Before you begin, make sure that you have access to the Windows Internet Information Services (IIS) Manager and the SharePoint Central Administration site.

# **Enabling authentication types**

**Note:** These settings are only applicable to SharePoint On-Premise servers.

- **1** From the SharePoint server, launch the SharePoint Central Administration site, and then click **Application Management** > **Manage web applications**.
- **2** Select the web application, and then click **Authentication Providers** > **Default**.
- **3** From the Edit Authentication dialog box, select **Integrated Windows authentication**.

#### **Notes:**

- **•** If available, also select **Enable Windows Authentication**.
- **•** If you are using ADFS, then also select **Trusted Identity provider**, and then select the ADFS option.
- **4** Select **NTLM** or **Negotiate (Kerberos)**.

**Note:** If Negotiate (Kerberos) is selected and Kerberos is not configured, then NTLM is used.

**5** Click **Save**.

## **Configuring site bindings**

Site binding lets you access a site using a different protocol, such as HTTP or HTTPS. NTLM and Kerberos authentications support both HTTP and HTTPS URLs. ADFS authentication supports only HTTPS URLs.

- **1** From the SharePoint server, launch the Internet Information Services (IIS) Manager.
- **2** From the Connections pane, expand the server name.
- **3** Expand **Sites**, and then click the web application name.
- **4** From the Actions pane, click **Bindings**.
- **5** If necessary, add HTTP and HTTPS bindings.
	- **•** For HTTP, use port 80.
	- **•** For HTTPS, use port 443, and then select a Secure Sockets Layer (SSL) certificate.
- **6** Click **OK**.

# <span id="page-6-0"></span>**Configuring SSL settings**

The application supports HTTP and HTTPS URLs. HTTPS uses a Secure Sockets Layer (SSL) certificate to establish a secure connection between the printer and the SharePoint server. Access the Internet Information Services (IIS) Manager to specify how the SSL certificate is used depending on your authentication type.

- **1** Log in to the SharePoint server.
- **2** From the computer, launch the Internet Information Services (IIS) Manager.
- **3** From the Connections pane, expand the server name.
- **4** Expand **Sites**, and then click the Web application name.
- **5** From the IIS section, double-click **SSL Settings**.
- **6** Configure the SSL settings.

**Note:** If you select **Require SSL**, then only HTTPS is supported.

Some SharePoint server SSL settings are not supported depending on your authentication type. A check mark indicates a supported SSL configuration.

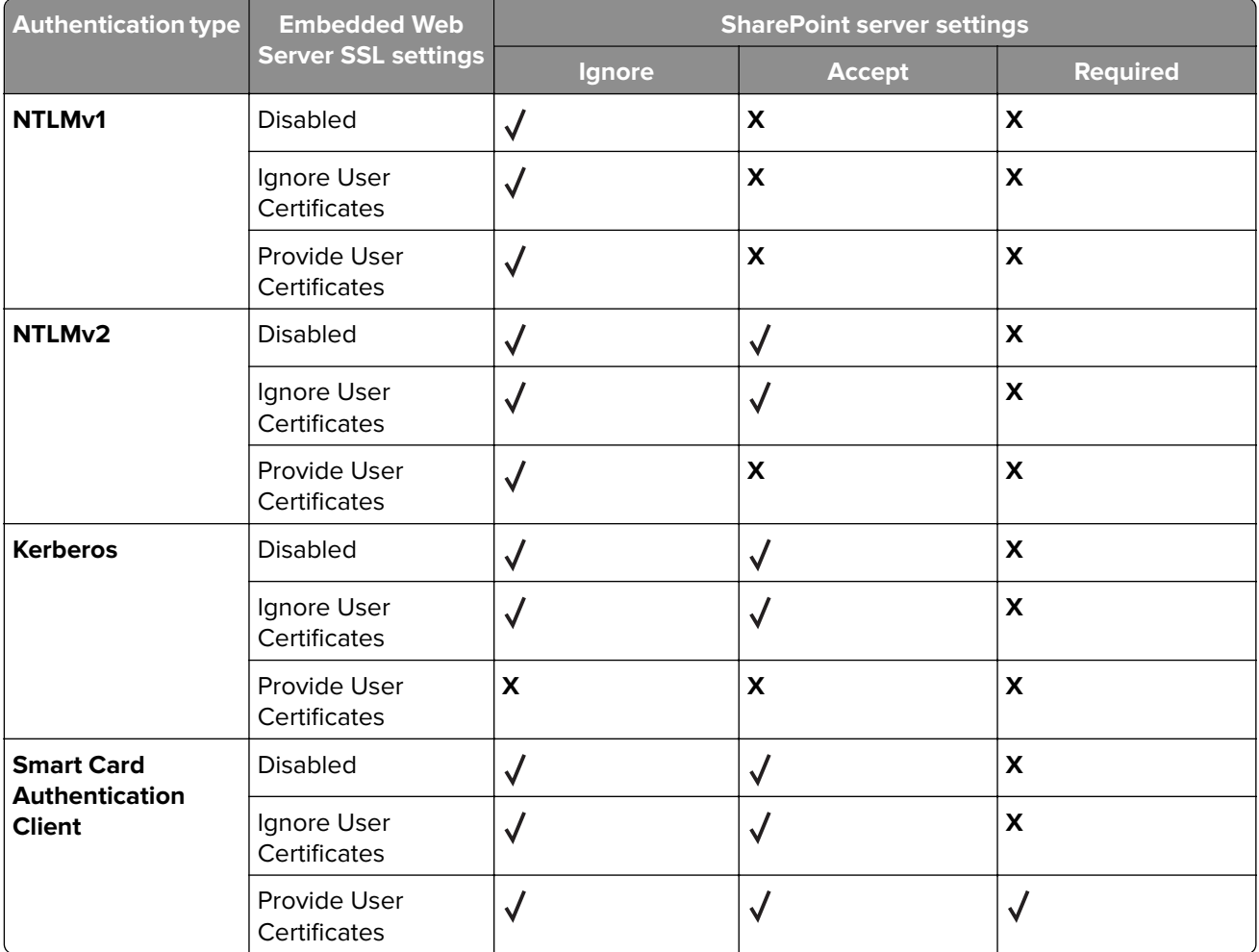

**Note:** For more information on configuring SSL and client certificates for Smart Card Authentication Client, see the Smart Card Authentication Client Administrator's Guide.

**7** From the Actions pane, click **Apply**.

## <span id="page-7-0"></span>**Configuring alternate access mapping**

For the application to show the files in the SharePoint URL only, make sure that the alternate access mapping is properly configured in the SharePoint server. Alternate access mapping allows the SharePoint URL to be associated with a public URL that is externally accessible. If the application is not properly configured, then it shows all the document libraries, folders, and files of the root URL.

- **1** From the SharePoint server, launch the SharePoint server Central Administration site, and then locate **Configure alternate access mappings**.
- **2** If necessary, from the Alternate Access Mapping Collection menu, click **Show All** > **Change Alternate Access Mapping Collection**, and then click the Web application name.
- **3** Assign the SharePoint URL to its corresponding Public URL zone.
	- **a** Add or edit an internal URL.
	- **b** Type the SharePoint URL, and then select a zone.
	- **c** Click **Save**.

# **Configuring columns**

SharePoint allows you to add property columns to your document libraries. These columns contain information about the files saved in the SharePoint server. Before scanning, the application prompts users to add property values to the scanned document.

- **1** Open a web browser, and then type the SharePoint URL.
- **2** Log in using an administrator account.
- **3** Select a document library, and then click the **Library** tab.
- **4** Click **Create Column**.
- **5** From the Create Column dialog box, configure the column.

The application supports only the following column types:

- **•** Single line of text
- **•** Multiple lines of text
- **•** Choice
- **•** Number
- **•** Currency
- **•** Date and Time
- **•** Yes/No
- **•** Hyperlink or Picture

#### **Notes:**

- **•** Column names created using Quick Edit may not match the column names in the file information shown by the application.
- **•** For the Number column type, selecting **Show as percentage** converts the value to a decimal in the application. For example, if the value in the SharePoint server is 50%, then the application shows the value in the file information as .50

### <span id="page-8-0"></span>**Configuring forms**‑**based authentication**

The application submits a form to the SharePoint server to authenticate the user. If ADFS is enabled, then the authentication is redirected to the ADFS server. ADFS validates the user credentials, and then returns a token to the application.

This feature is available only in SharePoint 2013 and SharePoint 2010 with ADFS 2.0 configured with Kerberos.

- **1** Log in to the server where ADFS is configured.
- **2** Using a text editor, open the web.config file in C:\inetpub\adfs\ls.
- **3** Search for the **<localAuthenticationTypes>** tag, cut the entire "Forms" element, and then paste it to the top of the list.

#### **Sample configuration**

<localAuthenticationTypes>

```
 <add name="Forms" page="FormsSignIn.aspx" />
         <add name="Integrated" page="auth/integrated/" />
         <add name="TlsClient" page="auth/sslclient/" />
         <add name="Basic" page="auth/basic/" />
</localAuthenticationTypes>
```
**4** Save the changes.

# <span id="page-9-0"></span>**Configuring the application**

# **Accessing the Embedded Web Server**

- **1** Obtain the printer IP address. Do either of the following:
	- **•** Locate the IP address on the printer home screen.
	- **•** View the IP address in the TCP/IP section of the Network/Ports menu.
- **2** Open a web browser, and then type the printer IP address.

# **Accessing the configuration page for the application**

**1** Open a web browser, and then type the printer IP address.

#### **Notes:**

- **•** Locate the IP address on the printer home screen.
- **•** View the IP address in the TCP/IP section of the Network/Ports menu.
- **2** Click **Settings** or **Configuration**.
- **3** Depending on your printer model, do one of the following:
	- **•** Click **Apps** > **Apps Management**.
	- **•** Click **Device Solutions** > **Solutions (eSF)**.
	- **•** Click **Embedded Solutions**.
- **4** Select the application from the list, and then click **Configure**.

# **Configuring proxy settings**

Provide the proxy settings when your SharePoint server is outside your network.

- **1** From the Embedded Web Server, access the configuration page for the application.
- **2** From the Proxy Settings section, type the proxy host name and port number.

**Note:** For more information, see the mouse-over help.

**3** Click **Apply**.

# **Managing a profile**

- **1** From the Embedded Web Server, access the configuration page for the application.
- **2** Add a profile.

**Note:** You can also edit or delete existing profiles.

**3** Do any of the following:

**Note:** For more information on each setting, see the mouse-over help.

#### **Customize the profile**

From the Home Screen section, specify the text and image that appear on your home screen.

#### **Configure an authentication**

- **•** For information on configuring NTLM authentication, see ["Configuring NTLM authentication" on](#page-11-0) [page 12](#page-11-0).
- **•** For information on configuring Kerberos authentication, see ["Configuring Kerberos authentication" on](#page-12-0) [page 13.](#page-12-0)
- **•** For information on configuring ADFS authentication, see ["Configuring ADFS authentication" on](#page-13-0) [page 14.](#page-13-0)

#### **Configure application settings**

**a** From the SharePoint Settings section, type the SharePoint URL.

**Note:** Exclude the default page of the site, document libraries, or folders when typing the URL. For example, to add **http://SharePointURL/Docs/default.aspx**, type only **http://SharePointURL/Docs**.

- **b** In the Connect To menu, specify the SharePoint version.
	- **•** If you are using a local server, then select **SharePoint On**‑**Premise**. For a list of supported SharePoint servers, see the ["Deployment readiness checklist" on page 5](#page-4-0).
	- **•** If you are using a cloud-based SharePoint solution, then select **SharePoint Online**.
- **c** Type the URL scheme for My Site.

Use **%s** for the SharePoint URL and **%u** for the user ID variable. For example, if the My Site URL is **http://SharePointURL/personal/user1**, where:

- **• http://SharePointURL** is the SharePoint URL
- **• personal** is the path name
- **• user1** is the user ID

then the scheme is **%s/personal/%u**.

**Note:** If you are using SharePoint Online, then type the exact My Site URL. For example, **https://company1**‑**my.sharepoint.com/personal/user1\_onmicrosoft\_com**. You cannot use the variable "%s" because the SharePoint URL is modified when used as a My Site URL. For example, if your SharePoint URL is **https://company1.sharepoint.com**, then it is modified to **https://company1**‑**my.sharepoint.com** when used as a My Site URL.

**d** In the Filtered Locations field, type the names of the document libraries that you want to hide on the printer display, separated by commas.

**Note:** The list of document libraries are shown on the left side of the printer display.

**e** In the Default Start Location field, type the name of the document library that you want to appear by default when you launch the application.

#### **Notes:**

- **•** You can also use the sites listed on the left side of the printer display as the default start location.
- **•** The specified default start location must not be a filtered location.
- **•** If a subsite and a document library have the same name, then the application uses the subsite as the default start location.
- <span id="page-11-0"></span>**•** Subsite names are case sensitive. Make sure to type the subsite name with the correct capitalization. For example, if the subsite name is ABC, then type **ABC** in uppercase.
- **f** If you want users to type a check‑in comment when uploading scanned documents, then select **Require Check**‑**in Comments**.
- **g** In the "Prompt for optional data" menu, select the column that you want to prompt to the users.
- **h** If necessary, configure the time stamp settings.
- **i** In the Personal Site Use menu, select how personal sites are used by the application.
	- **• Include Personal Sites**—Users can access their personal site and the shared document libraries.
	- **• Only Allow Personal Sites**—Users can see only their personal site.
	- **• Not Using Personal Sites**—The My Site button is unavailable, and users can see only the shared document libraries.
- **j** Enable printing and scanning.

#### **Configure scan settings**

From the Scan Settings section, configure the settings.

#### **Notes:**

- **•** A printer hard disk is required to use the custom job and the scan preview features.
- **•** Select **Enable Custom Job** to prompt users to scan from the automatic document feeder (ADF) or on the scanner glass.
- **•** When scanning documents that contain more than one page, select either **TIFF** or **PDF** as the file format.

#### **Configure confirmation options**

From the Confirmation Page section, select how you want to confirm the job.

**4** Click **Apply**.

# **Configuring NTLM authentication**

Before you begin, make sure that NTLM authentication is enabled in the SharePoint server. For more information, see ["Enabling authentication types" on page 6](#page-5-0).

- **1** From the Embedded Web Server, access the configuration page for the application.
- **2** Add or edit a profile.
- **3** From the Authentication section, set the authentication type for NTLM.
	- **•** If your SharePoint server is running on Windows Server® 2008 R2 or later, then select **NTLMv2**.
	- **•** If your SharePoint server is running on Windows Server 2008 or earlier, then select **NTLM**.
- **4** Specify how SSL is used to connect to the SharePoint server. For more information, see ["Configuring SSL](#page-6-0) [settings" on page 7](#page-6-0).
- **5** Set the credentials.
	- **•** If you select **Use default credentials**, then type the default user name and password.
	- **•** If you select **Use session credentials**, then the application uses the assigned function access control user credentials. For example, Internal Accounts, LDAP, or Active Directory.
- <span id="page-12-0"></span>**•** If you select **Prompt for user credentials**, then you are prompted for the assigned function access control user credentials.
- Click **Apply**.

# **Configuring Kerberos authentication**

Before you begin, make sure that Kerberos authentication is enabled in the SharePoint server. For more information, see ["Enabling authentication types" on page 6](#page-5-0).

- From the Embedded Web Server, access the configuration page for the application.
- Add or edit a profile.
- From the Authentication section, set the authentication type to **Kerberos**.
- Specify how SSL is used to connect to the SharePoint server. For more information, see ["Configuring SSL](#page-6-0) [settings" on page 7](#page-6-0).
- Click **Apply**.

### **Configuring Kerberos settings**

- From the Embedded Web Server, click **Settings** > **Security** > **Security Setup**.
- From the Advanced Security Setup section, click **Kerberos 5**.
- From the Simple Kerberos Setup section, type the KDC address, port number, and realm, and then click **Submit**.

**Note:** Type the realm in uppercase.

- Click **Manage Security Templates** > **Add a Security Template**.
- Type the security template name.
- In the Authentication Setup menu, select **Kerberos Building Block**, and then click **Save Template**.
- Click **Return to Security Setup**.
- From the Advanced Security Setup section, click **Access Controls** > **Device Apps**.
- In the Scan To SharePoint menu, select your Kerberos template.
- Click **Submit**.

# <span id="page-13-0"></span>**Configuring ADFS authentication**

Before you begin, make sure that ADFS authentication is enabled in the SharePoint server. For more information, see ["Enabling authentication types" on page 6.](#page-5-0)

#### **Notes:**

- **•** This feature applies only to SharePoint 2013 and SharePoint 2010 with ADFS 2.0.
- **•** This feature is available only in the Embedded Solutions Framework version 3 and version 4. For a list of supported printers, see the Readme file.
- **•** The application does not support ADFS authentication with NTLM.
- **1** From the Embedded Web Server, access the configuration page for the application.
- **2** Add or edit a profile.
- **3** From the Authentication section, set the authentication type to **Kerberos**.
- **4** Specify how SSL is used to connect to the SharePoint server. For more information, see ["Configuring SSL](#page-6-0) [settings" on page 7](#page-6-0).
- **5** From the ADFS Settings section, select **Connect to ADFS**.
- **6** Set the authentication method.
	- **•** If you select **Integrated**, then make sure that Smart Card Authentication Client, the smart card reader, and the card reader driver are installed in the printer. For more information, see the Smart Card Authentication Client Administrator's Guide.
	- **•** If you select **Forms**‑**based**, then make sure that the default local authentication type in the ADFS web configuration file is set to forms‑based authentication. For more information, see ["Configuring](#page-8-0) forms‑[based authentication" on page 9.](#page-8-0)
- **7** Click **Apply**.

### **Configuring Kerberos settings**

- **1** From the Embedded Web Server, click **Settings** > **Security** > **Security Setup**.
- **2** From the Advanced Security Setup section, click **Kerberos 5**.
- **3** From the Simple Kerberos Setup section, type the KDC address, port number, and realm, and then click **Submit**.

**Note:** Type the realm in uppercase.

- **4** Click **Manage Security Templates** > **Add a Security Template**.
- **5** Type the security template name.
- **6** In the Authentication Setup menu, select **Kerberos Building Block**, and then click **Save Template**.

**Note:** If you select **Integrated** in the application configuration, then set the authentication to **Smart Card Authentication Client**.

- **7** Click **Return to Security Setup**.
- **8** From the Advanced Security Setup section, click **Access Controls** > **Device Apps**.

<span id="page-14-0"></span>**9** In the Scan To SharePoint menu, select your Kerberos template.

**Note:** If you select **Integrated** in the application configuration, then select your Smart Card Authentication Client template.

**10** Click **Submit**.

### **Configuring Smart Card Authentication Client**

- **1** From the Embedded Web Server, access the configuration page for Smart Card Authentication Client.
- **2** From the Smart Card Setup section, set the Kerberos information to **Use simple Kerberos setup**.
- **3** Type the realm, domain controller, and the domain.

**Note:** Type the realm in uppercase.

**4** Click **Apply**.

# **Importing or exporting a configuration file**

**Note:** Importing configuration files overwrites the existing application configurations.

- **1** From the Embedded Web Server, access the configuration page for the application.
- **2** Import or export the configuration file.

#### **Notes:**

- **•** Profiles created using version 3 or earlier are not supported in version 4 of the application.
- **•** If a **JVM Out of Memory** error occurs, then repeat the export process until the configuration file is saved.
- **•** If a timeout occurs and a blank screen appears, refresh the web browser, and then click **Apply**.

# <span id="page-15-0"></span>**Configuring PKI Authentication**

**Note:** If you plan to attach a SmartCard reader to your printers, then install and configure PKI (public key infrastructure) applications to the devices.

Use Lexmark PKI applications on supported Lexmark devices to take advantage of the enhanced security features of the PKI capabilities of your network. The applications include:

**PKI Authentication**—This provides the mechanism for authenticating and authorizing printer users.

**PKI S/MIME Email**—This enables users to sign and encrypt e-mail messages.

**PKI Scan to Network**—This enables users to scan documents to a network file share.

**PKI Held Jobs**—This holds print jobs securely at the printer until released by an authorized user. This application is also called Print Release Lite.

The PKI Authentication application is required, but all other applications are optional and can be installed as needed.

For information on setting up PKI-enabled devices and PKI Authentication, see the Pre-Installation Guide and the Installation and Configuration Guide that came with the PKI applications package.

# <span id="page-16-0"></span>**Using the application**

After the application is installed, SharePoint users can use more scan features on the printer when scanning to a SharePoint server.

Prompts may vary depending on the profile set by the administrator.

Using SharePoint with ADFS increases the time it takes for the application to process tasks.

# **Scanning documents**

**1** Load an original document into the ADF tray or on the scanner glass.

**Note:** For more information, see the printer User's Guide.

- **2** Touch the application profile icon.
- **3** If prompted, enter your credentials.
- **4** Select a destination for the scanned document.

**Note:** You can add a folder.

**5** If prompted, adjust the scan settings.

**Note:** If no printer hard disk is installed, then the maximum file size is 20MB.

**6** Scan the document, and then follow the instructions on the display.

## **Printing documents**

- **1** From the printer control panel, touch the application profile icon.
- **2** If prompted, enter your credentials.
- **3** Navigate to the SharePoint site or folder where your document is saved. To open your personal site or folder, touch **My Site** from the navigation bar.
- **4** Select a document, and then print it.

#### **Notes:**

- **•** The application supports unprotected PDF, TIFF, JPEG, and XPS files only.
- **•** Files with unsupported file types are unavailable, but you can still view the file information.

# <span id="page-17-0"></span>**Troubleshooting**

# **Application error**

Try one or more of the following:

#### **Check the diagnostic log**

- **1** Open a Web browser, and then type *IP***/se**, where *IP* is the printer IP address.
- **2** Click **Embedded Solutions** > **Log File**.

**Note:** Before checking the log files, make sure to include debugging entries in the log. From the Menu Options section, click **Set Logging Level**, select **Yes**, and then click **Submit**.

**3** Analyze the log, and then resolve the problem.

#### **Limit the number of profiles that you create**

You may encounter problems if there are too many profiles. If the printer memory is less than 1GB, then it is recommended that you create only up to 24 profiles.

#### **Adjust the scan settings**

**1** Open a Web browser, and then type the printer IP address.

**Note:** Locate the IP address on the printer home screen.

- **2** Click **Settings** or **Configuration**.
- **3** Depending on your printer model, do one of the following:
	- **•** Click **Apps** > **Apps Management**.
	- **•** Click **Device Solutions** > **Solutions (eSF)**.
	- **•** Click **Embedded Solutions**.
- **4** Select the application from the list, and then click **Configure**.
- **5** From the scanning options, select a lower scan resolution or turn off color scanning.
- **6** Apply the changes.

#### **Contact your solution provider**

If you still cannot resolve the problem, then contact your solution provider.

## **Cannot connect to the SharePoint server**

Try one or more of the following:

#### **Make sure that the SharePoint server is working**

For more information, contact your SharePoint administrator.

#### <span id="page-18-0"></span>**Touch the application icon again**

The server may take a few seconds to respond while in Sleep mode.

#### **Make sure that the application settings match the SharePoint server settings**

For more information, see ["Managing a profile" on page 10.](#page-9-0)

#### **Make sure that the printer is connected to the network**

For more information, see the printer User's Guide.

#### **Check the diagnostic log**

- **1** Open a web browser, and then type *IP***/se**, where *IP* is the printer IP address.
- **2** Click **Embedded Solutions**, and then do the following:
	- **a** Clear the log file.
	- **b** Set the logging level to **Yes**.
	- **c** Generate the log file.
- **3** Analyze the log, and then resolve the problem.

#### **Make sure that you have access rights to the SharePoint URL**

- **1** Open a web browser, and then type the SharePoint URL.
- **2** Log in using an administrator account.

**Note:** If you do not have an administrator account, then contact your SharePoint administrator.

- **3** From the landing page, click the settings icon, and then click **Site Settings**.
- **4** From the Users and Permissions section, click **Site Permissions** > **Check Permissions**.
- **5** Type your user name.
- **6** Click **Check Now**.

**Note:** Users that have Read or View Only access may not be able to connect to the SharePoint server through the application. To change your permission level, contact your SharePoint administrator.

#### **Contact your Lexmark representative**

### **Cannot authenticate user**

Try one or more of the following:

#### **Check the application settings**

Make sure that the authentication options and SharePoint settings in the application configuration page match the settings for the SharePoint server. For more information, see ["Managing a profile" on page 10](#page-9-0).

#### <span id="page-19-0"></span>**Make sure that you specify the correct credentials**

#### **Make sure that you have access rights to the SharePoint URL**

- **1** Open a Web browser, and then type the SharePoint URL.
- **2** Log in using an administrator account.

**Note:** If you do not have an administrator account, then contact your SharePoint administrator.

- **3** From the landing page, click the settings icon, and then click **Site Settings**.
- **4** From the Users and Permissions section, click **Site Permissions** > **Check Permissions**.
- **5** Type your user name.
- **6** Click **Check Now**.

**Note:** If you have Read or View Only access, then contact your SharePoint administrator to change your permission level.

#### **Contact your solution provider**

If you still cannot resolve the problem, then contact your solution provider.

### **Cannot access My Site**

Try one or more of the following:

#### **Make sure that you specify the correct URL scheme for My Site in the configuration page for the application**

For more information, see ["Managing a profile" on page 10.](#page-9-0)

#### **Make sure that My Site is configured properly in the SharePoint server**

For more information, contact your SharePoint administrator.

## **Cannot access a site or find it in the list**

Try one or more of the following:

#### **Make sure that the application settings match the SharePoint server settings**

For more information, see ["Managing a profile" on page 10.](#page-9-0)

#### **Make sure that you have access to the SharePoint server and have proper site permission**

For more information, contact your SharePoint administrator.

#### <span id="page-20-0"></span>**Make sure that the SharePoint URL is properly mapped to the public URL**

For more information, see ["Configuring alternate access mapping" on page 8](#page-7-0).

#### **Make sure that all subsites are listed in the site collection**

- **1** Log in to the SharePoint server.
- **2** From the computer, launch the SharePoint server Central Administration site, and then click **Application Management** > **Site Collections** > **View all site collections**.
- **3** Confirm if your site is in the list.

**Note:** You need administrative rights to add a site. For more information, contact your SharePoint administrator.

#### **Contact your solution provider**

If you still cannot resolve the problem, then contact your solution provider.

### **Cannot scan or print documents**

Try one or more of the following:

#### **Make sure that scanning or printing is enabled**

- **1** From the Embedded Web Server, access the configuration page for the application.
- **2** Add or edit a profile.
- **3** From the SharePoint Settings section, enable scanning or printing.
- **4** Click **Apply**.

#### **Make sure that the SharePoint URL does not exceed the length limit**

For more information, see the help documentation for your SharePoint server.

#### **Make sure that all appropriate network cables are connected securely and that the printer network settings are configured correctly**

For more information, see the printer User's Guide.

#### **Make sure that the file type is supported**

For the list of supported file type, see the Readme file.

#### <span id="page-21-0"></span>**If you cannot print a PDF file, then make sure that the file is not encrypted**

#### **Make sure that you have access rights to the SharePoint URL**

- **1** Open a web browser, and then type the SharePoint URL.
- **2** Log in using an administrator account.

**Note:** If you do not have an administrator account, then contact your SharePoint administrator.

- **3** Depending on your SharePoint server, click the settings icon or **Site Actions**, and then click **Site settings**.
- **4** From the "Users and Permissions" section, click **Site permissions** > **Check Permissions**.
- **5** Type your user name.
- **6** Click **Check Now**.

## **Cannot scan documents in color**

#### **Configure the application to scan documents in color**

- **1** From the Embedded Web Server, access the configuration page for the application.
- **2** From the Scan Color menu, select **On**.
- **3** Apply the changes.

## **Error in uploading multiple pages**

Try one or more of the following:

#### **Increase the printer timeout**

For more information, see the printer User's Guide.

#### **Increase the timeout in the SharePoint server**

For more information, contact your SharePoint administrator.

#### **Contact your solution provider**

If you still cannot resolve the problem, then contact your solution provider.

# <span id="page-22-0"></span>**Domain controller and device clocks are out of sync**

#### **Make sure that the time difference between the printer and the domain controller does not exceed five minutes**

When using Kerberos authentication, make sure that the time difference between the printer and the domain controller does not exceed five minutes. You can manually update the date and time settings or use the Network Time Protocol (NTP) to sync the time with the domain controller automatically.

**1** Open a Web browser, and then type the printer IP address.

**Note:** Locate the IP address on the printer home screen.

- **2** Click **Settings** or **Configuration**.
- **3** Click **Security** > **Set Date and Time**.

#### **Using manual settings**

**Note:** Configuring the manual settings disables NTP.

- **a** From the Set Date and Time section, in the Manually Set Date & Time field, enter the appropriate date and time.
- **b** Select the appropriate time zone.

#### **Using NTP**

- **a** From the Network Time Protocol section, select **Enable NTP**, and then type the IP address or host name of the NTP server.
- **b** If the NTP server requires authentication, then select **MD5 key** in the Authentication menu.
- **c** Click **Install MD5 key**, and then browse to the file containing the NTP authentication credentials. Click **Submit**.
- **4** Submit the changes.

## **License error**

Try one or more of the following:

#### **Make sure that the application is licensed**

For more information on purchasing a license, contact your Lexmark representative.

#### **Make sure that the license is up**‑**to**‑**date**

**1** Open a Web browser, and then type the printer IP address.

**Note:** View the printer IP address in the TCP/IP section of the Network/Ports menu.

**2** Click **Settings** or **Configuration**.

- **3** Depending on your printer model, do one of the following:
	- **•** Click **Apps** > **Apps Management**.
	- **•** Click **Device Solutions** > **Solutions (eSF)**.
	- **•** Click **Embedded Solutions**.
- **4** Click the license status of the application from the list.
- **5** Update the license.

# <span id="page-24-0"></span>**Notices**

### **Edition notice**

March 2017

**The following paragraph does not apply to any country where such provisions are inconsistent with local law:** LEXMARK INTERNATIONAL, INC., PROVIDES THIS PUBLICATION "AS IS" WITHOUT WARRANTY OF ANY KIND, EITHER EXPRESS OR IMPLIED, INCLUDING, BUT NOT LIMITED TO, THE IMPLIED WARRANTIES OF MERCHANTABILITY OR FITNESS FOR A PARTICULAR PURPOSE. Some states do not allow disclaimer of express or implied warranties in certain transactions; therefore, this statement may not apply to you.

This publication could include technical inaccuracies or typographical errors. Changes are periodically made to the information herein; these changes will be incorporated in later editions. Improvements or changes in the products or the programs described may be made at any time.

References in this publication to products, programs, or services do not imply that the manufacturer intends to make these available in all countries in which it operates. Any reference to a product, program, or service is not intended to state or imply that only that product, program, or service may be used. Any functionally equivalent product, program, or service that does not infringe any existing intellectual property right may be used instead. Evaluation and verification of operation in conjunction with other products, programs, or services, except those expressly designated by the manufacturer, are the user's responsibility.

For Lexmark technical support, visit **<http://support.lexmark.com>**.

For information on supplies and downloads, visit **[www.lexmark.com](http://www.lexmark.com)**.

**© 2017 Lexmark International, Inc.**

**All rights reserved.**

### **Trademarks**

Lexmark and the Lexmark logo are trademarks of Lexmark International, Inc., registered in the United States and/or other countries.

Windows, Windows Server, and SharePoint are either registered trademarks or trademarks of the Microsoft group of companies in the United States and other countries.

All other trademarks are the property of their respective owners.

### **GOVERNMENT END USERS**

The Software Program and any related documentation are "Commercial Items," as that term is defined in 48 C.F.R. 2.101, "Computer Software" and "Commercial Computer Software Documentation," as such terms are used in 48 C.F.R. 12.212 or 48 C.F.R. 227.7202, as applicable. Consistent with 48 C.F.R. 12.212 or 48 C.F.R. 227.7202-1 through 227.7207-4, as applicable, the Commercial Computer Software and Commercial Software Documentation are licensed to the U.S. Government end users (a) only as Commercial Items and (b) with only those rights as are granted to all other end users pursuant to the terms and conditions herein.

This product includes software developed by the Apache Software Foundation (**<http://www.apache.org>**).

### **Apache License Version 2.0, January 2004**

**<http://www.apache.org/licenses/>**

#### TERMS AND CONDITIONS FOR USE, REPRODUCTION, AND DISTRIBUTION

#### **1** Definitions.

"License" shall mean the terms and conditions for use, reproduction, and distribution as defined by Sections 1 through 9 of this document.

"Licensor" shall mean the copyright owner or entity authorized by the copyright owner that is granting the License.

"Legal Entity" shall mean the union of the acting entity and all other entities that control, are controlled by, or are under common control with that entity. For the purposes of this definition, "control" means (i) the power, direct or indirect, to cause the direction or management of such entity, whether by contract or otherwise, or (ii) ownership of fifty percent (50%) or more of the outstanding shares, or (iii) beneficial ownership of such entity.

"You" (or "Your") shall mean an individual or Legal Entity exercising permissions granted by this License.

"Source" form shall mean the preferred form for making modifications, including but not limited to software source code, documentation source, and configuration files.

"Object" form shall mean any form resulting from mechanical transformation or translation of a Source form, including but not limited to compiled object code, generated documentation, and conversions to other media types.

"Work" shall mean the work of authorship, whether in Source or Object form, made available under the License, as indicated by a copyright notice that is included in or attached to the work (an example is provided in the Appendix below).

"Derivative Works" shall mean any work, whether in Source or Object form, that is based on (or derived from) the Work and for which the editorial revisions, annotations, elaborations, or other modifications represent, as a whole, an original work of authorship. For the purposes of this License, Derivative Works shall not include works that remain separable from, or merely link (or bind by name) to the interfaces of, the Work and Derivative Works thereof.

"Contribution" shall mean any work of authorship, including the original version of the Work and any modifications or additions to that Work or Derivative Works thereof, that is intentionally submitted to Licensor for inclusion in the Work by the copyright owner or by an individual or Legal Entity authorized to submit on behalf of the copyright owner. For the purposes of this definition, "submitted" means any form of electronic, verbal, or written communication sent to the Licensor or its representatives, including but not limited to communication on electronic mailing lists, source code control systems, and issue tracking systems that are managed by, or on behalf of, the Licensor for the purpose of discussing and improving the Work, but excluding communication that is conspicuously marked or otherwise designated in writing by the copyright owner as "Not a Contribution."

"Contributor" shall mean Licensor and any individual or Legal Entity on behalf of whom a Contribution has been received by Licensor and subsequently incorporated within the Work.

- **2** Grant of Copyright License. Subject to the terms and conditions of this License, each Contributor hereby grants to You a perpetual, worldwide, non-exclusive, no-charge, royalty-free, irrevocable copyright license to reproduce, prepare Derivative Works of, publicly display, publicly perform, sublicense, and distribute the Work and such Derivative Works in Source or Object form.
- **3** Grant of Patent License. Subject to the terms and conditions of this License, each Contributor hereby grants to You a perpetual, worldwide, non-exclusive, no-charge, royalty-free, irrevocable (except as stated in this section) patent license to make, have made, use, offer to sell, sell, import, and otherwise transfer the Work, where such license applies only to those patent claims licensable by such Contributor that are necessarily infringed by their Contribution(s) alone or by combination of their Contribution(s) with the Work to which such Contribution(s) was submitted. If You institute patent litigation against any entity (including a crossclaim or counterclaim in a lawsuit) alleging that the Work or a Contribution incorporated within the Work

constitutes direct or contributory patent infringement, then any patent licenses granted to You under this License for that Work shall terminate as of the date such litigation is filed.

- **4** Redistribution. You may reproduce and distribute copies of the Work or Derivative Works thereof in any medium, with or without modifications, and in Source or Object form, provided that You meet the following conditions:
	- **a** (a) You must give any other recipients of the Work or Derivative Works a copy of this License; and
	- **b** (b) You must cause any modified files to carry prominent notices stating that You changed the files; and
	- **c** (c) You must retain, in the Source form of any Derivative Works that You distribute, all copyright, patent, trademark, and attribution notices from the Source form of the Work, excluding those notices that do not pertain to any part of the Derivative Works; and
	- **d** (d) If the Work includes a "NOTICE" text file as part of its distribution, then any Derivative Works that You distribute must include a readable copy of the attribution notices contained within such NOTICE file, excluding those notices that do not pertain to any part of the Derivative Works, in at least one of the following places: within a NOTICE text file distributed as part of the Derivative Works; within the Source form or documentation, if provided along with the Derivative Works; or, within a display generated by the Derivative Works, if and wherever such third-party notices normally appear. The contents of the NOTICE file are for informational purposes only and do not modify the License. You may add Your own attribution notices within Derivative Works that You distribute, alongside or as an addendum to the NOTICE text from the Work, provided that such additional attribution notices cannot be construed as modifying the License.

You may add Your own copyright statement to Your modifications and may provide additional or different license terms and conditions for use, reproduction, or distribution of Your modifications, or for any such Derivative Works as a whole, provided Your use, reproduction, and distribution of the Work otherwise complies with the conditions stated in this License.

- **5** Submission of Contributions. Unless You explicitly state otherwise, any Contribution intentionally submitted for inclusion in the Work by You to the Licensor shall be under the terms and conditions of this License, without any additional terms or conditions. Notwithstanding the above, nothing herein shall supersede or modify the terms of any separate license agreement you may have executed with Licensor regarding such Contributions.
- **6** Trademarks. This License does not grant permission to use the trade names, trademarks, service marks, or product names of the Licensor, except as required for reasonable and customary use in describing the origin of the Work and reproducing the content of the NOTICE file.
- **7** Disclaimer of Warranty. Unless required by applicable law or agreed to in writing, Licensor provides the Work (and each Contributor provides its Contributions) on an "AS IS" BASIS, WITHOUT WARRANTIES OR CONDITIONS OF ANY KIND, either express or implied, including, without limitation, any warranties or conditions of TITLE, NON-INFRINGEMENT, MERCHANTABILITY, or FITNESS FOR A PARTICULAR PURPOSE. You are solely responsible for determining the appropriateness of using or redistributing the Work and assume any risks associated with Your exercise of permissions under this License.
- **8** Limitation of Liability. In no event and under no legal theory, whether in tort (including negligence), contract, or otherwise, unless required by applicable law (such as deliberate and grossly negligent acts) or agreed to in writing, shall any Contributor be liable to You for damages, including any direct, indirect, special, incidental, or consequential damages of any character arising as a result of this License or out of the use or inability to use the Work (including but not limited to damages for loss of goodwill, work stoppage, computer failure or malfunction, or any and all other commercial damages or losses), even if such Contributor has been advised of the possibility of such damages.
- **9** Accepting Warranty or Additional Liability. While redistributing the Work or Derivative Works thereof, You may choose to offer, and charge a fee for, acceptance of support, warranty, indemnity, or other liability obligations and/or rights consistent with this License. However, in accepting such obligations, You may act only on Your own behalf and on Your sole responsibility, not on behalf of any other Contributor, and only if

You agree to indemnify, defend, and hold each Contributor harmless for any liability incurred by, or claims asserted against, such Contributor by reason of your accepting any such warranty or additional liability.

END OF TERMS AND CONDITIONS

#### **APPENDIX: How to apply the Apache License to your work.**

To apply the Apache License to your work, attach the following boilerplate notice, with the fields enclosed by brackets "[]" replaced with your own identifying information. (Don't include the brackets!) The text should be enclosed in the appropriate comment syntax for the file format. We also recommend that a file or class name and description of purpose be included on the same "printed page" as the copyright notice for easier identification within third-party archives.

Copyright [yyyy] [name of copyright owner]

Licensed under the Apache License, Version 2.0 (the "License"); you may not use this file except in compliance with the License. You may obtain a copy of the License at

#### **<http://www.apache.org/licenses/LICENSE-2.0>**

Unless required by applicable law or agreed to in writing, software distributed under the License is distributed on an "AS IS" BASIS, WITHOUT WARRANTIES OR CONDITIONS OF ANY KIND, either express or implied. See the License for the specific language governing permissions and limitations under the License.

### **OPEN PUBLIC LICENSE**

**Version 1.0**

**1. Definitions.**

**1.1. "Contributor"** means each entity that creates or contributes to the creation of Modifications.

**1.2. "Contributor Version"** means the combination of the Original Code, prior Modifications used by a Contributor, and the Modifications made by that particular Contributor.

**1.3. "Covered Code"** means the Original Code or Modifications or the combination of the Original Code and Modifications, in each case including portions thereof.

**1.4. "Electronic Distribution Mechanism"** means a mechanism generally accepted in the software development community for the electronic transfer of data.

**1.5. "Executable"** means Covered Code in any form other than Source Code.

**1.6. "Initial Developer"** means the individual or entity identified as the Initial Developer in the Source Code notice required by **Exhibit A**.

**1.7. "Larger Work"** means a work, which combines Covered Code or portions thereof with code not governed by the terms of this License.

**1.8. "License"** means this document and the corresponding addendum describe in section 6.4 below.

**1.9. "Modifications"** means any addition to or deletion from the substance or structure of either the Original Code or any previous Modifications. When Covered Code is released as a series of files, a Modification is:

**A.** Any addition to or deletion from the contents of a file containing Original Code or previous Modifications.

**B.** Any new file that contains any part of the Original Code or previous Modifications.

**1.10. "Original Code"** means Source Code of computer software code which is described in the Source Code notice required by **Exhibit A** as Original Code, and which, at the time of its release under this License is not already Covered Code governed by this License.

**1.11. "Source Code"** means the preferred form of the Covered Code for making modifications to it, including all modules it contains, plus any associated interface definition files, scripts used to control compilation and installation of an Executable, or a list of source code differential comparisons against either the Original Code or another well known, available Covered Code of the Contributor's choice. The Source Code can be in a compressed or archival form, provided the appropriate decompression or de-archiving software is widely available for no charge.

**1.12. "You"** means an individual or a legal entity exercising rights under, and complying with all of the terms of, this License or a future version of this License issued under Section 6.1. For legal entities, "You'' includes any entity which controls, is controlled by, or is under common control with You. For purposes of this definition, "control'' means (a) the power, direct or indirect, to cause the direction or management of such entity, whether by contract or otherwise, or (b) ownership of fifty percent (50%) or more of the outstanding shares or beneficial ownership of such entity.

**1.13 "License Author"** means Lutris Technologies, Inc.

#### **2. Source Code License.**

#### **2.1. The Initial Developer Grant.**

The Initial Developer hereby grants You a worldwide, royalty-free, non-exclusive license, subject to third party intellectual property claims:

**(a)** under intellectual property rights (other than patent or trademark) to use, reproduce, modify, display, perform, sublicense and distribute the Original Code (or portions thereof) with or without Modifications, or as part of a Larger Work; and

**(b)** under patents now or hereafter owned or controlled by Initial Developer, to make, have made, use and sell (``offer to sell and import'') the Original Code (or portions thereof), but solely to the extent that any such patent is reasonably necessary to enable You to Utilize the Original Code (or portions thereof) and not to any greater extent that may be necessary to Utilize further Modifications or combinations.

#### **2.2. Contributor Grant.**

Each Contributor hereby grants You a worldwide, royalty-free, non-exclusive license, subject to third party intellectual property claims:

**(a)** under intellectual property rights (other than patent or trademark) to use, reproduce, modify, display, perform, sublicense and distribute the Modifications created by such Contributor (or portions thereof) either on an unmodified basis, with other Modifications, as Covered Code or as part of a Larger Work; and

**(b)** under patents now or hereafter owned or controlled by Contributor, to to make, have made, use and sell (``offer to sell and import'') the Contributor Version (or portions thereof), but solely to the extent that any such patent is reasonably necessary to enable You to Utilize the Contributor Version (or portions thereof), and not to any greater extent that may be necessary to Utilize further Modifications or combinations.

#### **3. Distribution Obligations.**

#### **3.1. Application of License.**

The Modifications which You create or to which You contribute are governed by the terms of this License, including without limitation Section **2.2**. The Source Code version of Covered Code may be distributed only under the terms of this License or a future version of this License released under Section **6.1**, and You must include a copy of this License with every copy of the Source Code You distribute. You may not offer or impose any terms on any Source Code version that alters or restricts the applicable version of this License or the recipients' rights hereunder. However, You may include an additional document offering the additional rights described in Section **3.5**.

#### **3.2. Availability of Source Code.**

Any Modification which You create or to which You contribute must be made available, prior to any use, except for internal development and practice, in Source Code form under the terms of this License either on the same media as an Executable version or via an accepted Electronic Distribution Mechanism to anyone to whom you made an Executable version available; and if made available via Electronic Distribution Mechanism, must remain available for at least twelve (12) months after the date it initially became available, or at least six (6) months after a subsequent version of that particular Modification has been made available to such recipients. You shall notify the Initial Developer of the Modification and the location of the Source Code via the contact means provided for in the Developer Specific license. Initial Developer will be acting as maintainer of the Source Code and may provide an Electronic Distribution mechanism for the Modification to be made available.

#### **3.3. Description of Modifications.**

You must cause all Covered Code to which you contribute to contain a file documenting the changes You made to create that Covered Code and the date of any change. You must include a prominent statement that the Modification is derived, directly or indirectly, from Original Code provided by the Initial Developer and including the name of the Initial Developer in (a) the Source Code, and (b) in any notice in an Executable version or related documentation in which You describe the origin or ownership of the Covered Code.

#### **3.4. Intellectual Property Matters**

#### **(a) Third Party Claims.**

If You have knowledge that a party claims an intellectual property right in particular functionality or code (or its utilization under this License), you must include a text file with the source code distribution titled "LEGAL" which describes the claim and the party making the claim in sufficient detail that a recipient will know whom to contact. If you obtain such knowledge after You make Your Modification available as described in Section 3.2, You shall promptly modify the LEGAL file in all copies You make available thereafter and shall take other steps (such as notifying appropriate mailing lists or newsgroups) reasonably calculated to inform those who received the Covered Code that new knowledge has been obtained.

#### **(b) Representations.**

Contributor represents that, except as disclosed pursuant to Section 3.4(a) above, Contributor believes that Contributor's Modifications are Contributor's original creation(s) and/or Contributor has sufficient rights to grant the rights conveyed by this License.

#### **3.5. Required Notices.**

You must duplicate the notice in **Exhibit A** in each file of the Source Code, and this License in any documentation for the Source Code, where You describe recipients' rights relating to Covered Code. If You created one or more Modification(s), You may add your name as a Contributor to the notice described in **Exhibit A**. If it is not possible to put such notice in a particular Source Code file due to its structure, then you must include such notice in a location (such as a relevant directory file) where a user would be likely to look for such a notice. You may choose to offer, and to charge a fee for, warranty, support, indemnity or liability obligations to one or more recipients of Covered Code. However, You may do so only on Your own behalf, and not on behalf of the Initial Developer or any Contributor. You must make it absolutely clear that any such warranty, support, indemnity or liability obligation is offered by You alone, and You hereby agree to indemnify the Initial Developer and every Contributor for any liability incurred by the Initial Developer or such Contributor as a result of warranty, support, indemnity or liability terms You offer.

#### **3.6. Distribution of Executable Versions.**

You may distribute Covered Code in Executable form only if the requirements of Section **3.1-3.5** have been met for that Covered Code, and if You include a notice stating that the Source Code version of the Covered Code is available under the terms of this License, including a description of how and where You have fulfilled the obligations of Section **3.2**. The notice must be conspicuously included in any notice in an Executable version, related documentation or collateral in which You describe recipients' rights relating to the Covered Code. You

may distribute the Executable version of Covered Code under a license of Your choice, which may contain terms different from this License, provided that You are in compliance with the terms of this License and that the license for the Executable version does not attempt to limit or alter the recipient's rights in the Source Code version from the rights set forth in this License. If You distribute the Executable version under a different license You must make it absolutely clear that any terms which differ from this License are offered by You alone, not by the Initial Developer or any Contributor. You hereby agree to indemnify the Initial Developer and every Contributor for any liability incurred by the Initial Developer or such Contributor as a result of any such terms You offer. If you distribute executable versions containing Covered Code, you must reproduce the notice in **Exhibit B** in the documentation and/or other materials provided with the product.

#### **3.7. Larger Works.**

You may create a Larger Work by combining Covered Code with other code not governed by the terms of this License and distribute the Larger Work as a single product. In such a case, You must make sure the requirements of this License are fulfilled for the Covered Code.

#### **4. Inability to Comply Due to Statute or Regulation.**

If it is impossible for You to comply with any of the terms of this License with respect to some or all of the Covered Code due to statute or regulation then You must: (a) comply with the terms of this License to the maximum extent possible; and (b) Cite all of the statutes or regulations that prohibit you from complying fully with this license. (c) describe the limitations and the code they affect. Such description must be included in the LEGAL file described in Section **3.4** and must be included with all distributions of the Source Code. Except to the extent prohibited by statute or regulation, such description must be sufficiently detailed for a recipient of ordinary skill to be able to understand it.

#### **5. Application of this License.**

This License applies to code to which the Initial Developer has attached the notice in **Exhibit A**, and to related Covered Code.

#### **6. Versions of the License.**

#### **6.1. New Versions.**

License Author may publish revised and/or new versions of the License from time to time. Each version will be given a distinguishing version number and shall be submitted to opensource.org for certification.

#### **6.2. Effect of New Versions.**

Once Covered Code has been published under a particular version of the License, You may always continue to use it under the terms of that version. You may also choose to use such Covered Code under the terms of any subsequent version of the License published by Initial Developer. No one other than Initial Developer has the right to modify the terms applicable to Covered Code created under this License.

#### **6.3. Derivative Works.**

If you create or use a modified version of this License, except in association with the required Devloper Specific License described in section 6.4, (which you may only do in order to apply it to code which is not already Covered Code governed by this License), you must (a) rename Your license so that the phrases ``Open'', ``OpenPL'', ``OPL'' or any confusingly similar phrase do not appear anywhere in your license and (b) otherwise make it clear that your version of the license contains terms which differ from the Open Public License. (Filling in the name of the Initial Developer, Original Code or Contributor in the notice described in **Exhibit A** shall not of themselves be deemed to be modifications of this License.)

#### **6.4. Required Additional Developer Specific License**

This license is a union of the following two parts that should be found as text files in the same place (directory), in the order of preeminence:

[1] A Developer specific license.

[2] The contents of this file OPL\_1\_0.TXT, stating the general licensing policy of the software.

In case of conflicting dispositions in the parts of this license, the terms of the lowernumbered part will always be superseded by the terms of the higher numbered part.

#### **7. DISCLAIMER OF WARRANTY.**

COVERED CODE IS PROVIDED UNDER THIS LICENSE ON AN "AS IS" BASIS, WITHOUT WARRANTY OF ANY KIND, EITHER EXPRESSED OR IMPLIED, INCLUDING, WITHOUT LIMITATION, WARRANTIES THAT THE COVERED CODE IS FREE OF DEFECTS, MERCHANTABLE, FIT FOR A PARTICULAR PURPOSE OR NON-INFRINGING. THE ENTIRE RISK AS TO THE QUALITY AND PERFORMANCE OF THE COVERED CODE IS WITH YOU. SHOULD ANY COVERED CODE PROVE DEFECTIVE IN ANY RESPECT, YOU (NOT THE INITIAL DEVELOPER OR ANY OTHER CONTRIBUTOR) ASSUME THE COST OF ANY NECESSARY SERVICING, REPAIR OR CORRECTION. THIS DISCLAIMER OF WARRANTY CONSTITUTES AN ESSENTIAL PART OF THIS LICENSE. NO USE OF ANY COVERED CODE IS AUTHORIZED HEREUNDER EXCEPT UNDER THIS DISCLAIMER.

#### **8. TERMINATION.**

8.1 Termination upon Breach

This License and the rights granted hereunder will terminate automatically if You fail to comply with terms herein and fail to cure such breach within 30 days of becoming aware of the breach. All sublicenses to the Covered Code, which are properly granted, shall survive any termination of this License. Provisions that, by their nature, must remain in effect beyond the termination of this License shall survive.

8.2. Termination Upon Litigation. If You initiate litigation by asserting a patent infringement claim (excluding declatory judgment actions) against Initial Developer or a Contributor (the Initial Developer or Contributor against whom You file such action is referred to as "Participant") alleging that:

**(a)** such Participant's Contributor Version directly or indirectly infringes any patent, then any and all rights granted by such Participant to You under Sections 2.1 and/or 2.2 of this License shall, upon 60 days notice from Participant terminate prospectively, unless if within 60 days after receipt of notice You either: (i) agree in writing to pay Participant a mutually agreeable reasonable royalty for Your past and future use of Modifications made by such Participant, or (ii) withdraw Your litigation claim with respect to the Contributor Version against such Participant. If within 60 days of notice, a reasonable royalty and payment arrangement are not mutually agreed upon in writing by the parties or the litigation claim is not withdrawn, the rights granted by Participant to You under Sections 2.1 and/or 2.2 automatically terminate at the expiration of the 60 day notice period specified above.

**(b)** any software, hardware, or device, other than such Participant's Contributor Version, directly or indirectly infringes any patent, then any rights granted to You by such Participant under Sections 2.1(b) and 2.2(b) are revoked effective as of the date You first made, used, sold, distributed, or had made, Modifications made by that Participant.

**8.3.** If You assert a patent infringement claim against Participant alleging that such Participant's Contributor Version directly or indirectly infringes any patent where such claim is resolved (such as by license or settlement) prior to the initiation of patent infringement litigation, then the reasonable value of the licenses granted by such Participant under Sections 2.1 or 2.2 shall be taken into account in determining the amount or value of any payment or license.

**8.4**. In the event of termination under Sections 8.1 or 8.2 above, all end user license agreements (excluding distributors and resellers) which have been validly granted by You or any distributor hereunder prior to termination shall survive termination.

#### **9. LIMITATION OF LIABILITY.**

UNDER NO CIRCUMSTANCES AND UNDER NO LEGAL THEORY, WHETHER TORT (INCLUDING NEGLIGENCE), CONTRACT, OR OTHERWISE, SHALL THE INITIAL DEVELOPER, ANY OTHER CONTRIBUTOR, OR ANY DISTRIBUTOR OF COVERED CODE, OR ANY SUPPLIER OF ANY OF SUCH PARTIES, BE LIABLE TO YOU OR ANY OTHER PERSON FOR ANY INDIRECT, SPECIAL, INCIDENTAL, OR CONSEQUENTIAL DAMAGES OF ANY CHARACTER INCLUDING, WITHOUT LIMITATION, DAMAGES FOR LOSS OF GOODWILL, WORK STOPPAGE, COMPUTER FAILURE OR MALFUNCTION, OR ANY AND ALL OTHER COMMERCIAL DAMAGES OR LOSSES, EVEN IF SUCH PARTY SHALL HAVE BEEN INFORMED OF THE POSSIBILITY OF SUCH DAMAGES. THIS LIMITATION OF LIABILITY SHALL NOT APPLY TO LIABILITY FOR DEATH OR PERSONAL INJURY RESULTING FROM SUCH PARTY'S NEGLIGENCE TO THE EXTENT APPLICABLE LAW PROHIBITS SUCH LIMITATION. SOME JURISDICTIONS DO NOT ALLOW THE EXCLUSION OR LIMITATION OF INCIDENTAL OR CONSEQUENTIAL DAMAGES, SO THAT EXCLUSION AND LIMITATION MAY NOT APPLY TO YOU.

#### **10. U.S. GOVERNMENT END USERS.**

The Covered Code is a "commercial item," as that term is defined in 48 C.F.R. 2.101 (Oct. 1995), consisting of ``commercial computer software'' and ``commercial computer software documentation,'' as such terms are used in 48 C.F.R. 12.212 (Sept. 1995). Consistent with 48 C.F.R. 12.212 and 48 C.F.R. 227.7202-1 through 227.7202-4 (June 1995), all U.S. Government End Users acquire Covered Code with only those rights set forth herein.

#### **11. MISCELLANEOUS.**

This section was intentionally left blank. The contents of this section are found in the corresponding addendum described above.

#### **12. RESPONSIBILITY FOR CLAIMS.**

Except in cases where another Contributor has failed to comply with Section 3.4, You are responsible for damages arising, directly or indirectly, out of Your utilization of rights under this License, based on the number of copies of Covered Code you made available, the revenues you received from utilizing such rights, and other relevant factors. You agree to work with affected parties to distribute with Initial Developer responsibility on an equitable basis.

#### **EXHIBIT A.**

Text for this Exhibit A is found in the corresponding addendum, described in section 6.4 above, text file provided by the Initial Developer. This license is not valid or complete with out that file.

#### **EXHIBIT B.**

Text for this Exhibit B is found in the corresponding addendum, described in section 6.4 above, text file provided by the Initial Developer. This license is not valid or complete with out that file.

# <span id="page-33-0"></span>**Index**

### **A**

access mapping alternate [8](#page-7-0) accessing the configuration page [10](#page-9-0) accessing the Embedded Web Server [10](#page-9-0) adding a profile [10](#page-9-0) ADFS authentication configuring settings [14](#page-13-0) enabling [6](#page-5-0) alternate access mapping configuring [8](#page-7-0) application cannot authenticate user [19](#page-18-0) application error [18](#page-17-0) application settings configuring [10](#page-9-0) authentication configuring [10](#page-9-0) authentication settings configuring [12,](#page-11-0) [13](#page-12-0), [14](#page-13-0) authentication types enabling [6](#page-5-0)

### **C**

cannot access My Site [20](#page-19-0) cannot access site [20](#page-19-0) cannot connect to SharePoint server [18](#page-17-0) cannot scan documents in color [22](#page-21-0) cannot scan or print documents [21](#page-20-0) checklist deployment readiness [5](#page-4-0) clocks out of sync [23](#page-22-0) columns configuring [8](#page-7-0) configuration file exporting or importing [15](#page-14-0) configuration page for the application accessing [10](#page-9-0) configuring ADFS authentication [14](#page-13-0) configuring alternate access mapping [8](#page-7-0)

configuring authentication [10](#page-9-0) configuring columns [8](#page-7-0) configuring confirmation options [10](#page-9-0) configuring forms‑based authentication [9](#page-8-0) configuring Kerberos authentication [13](#page-12-0) configuring NTLM authentication [12](#page-11-0) configuring proxy settings [10](#page-9-0) configuring scan settings [10](#page-9-0) configuring settings ADFS authentication [14](#page-13-0) Kerberos authentication [13](#page-12-0) NTLM authentication [12](#page-11-0) configuring site bindings [6](#page-5-0) configuring SSL settings [7](#page-6-0) configuring the application settings [10](#page-9-0) confirmation options configuring [10](#page-9-0) creating folders [17](#page-16-0) customizing the profile icon [10](#page-9-0)

### **D**

deleting a profile [10](#page-9-0) deployment readiness checklist [5](#page-4-0) documents printing [17](#page-16-0) scanning [17](#page-16-0) troubleshooting, scanning in color [22](#page-21-0) domain controller and device clocks are out of sync [23](#page-22-0)

### **E**

editing a profile [10](#page-9-0) Embedded Web Server accessing [10](#page-9-0) enabling authentication types [6](#page-5-0) error in uploading multiple pages [22](#page-21-0) exporting a configuration file [15](#page-14-0)

### **F**

forms‑based authentication configuring [9](#page-8-0)

### **I**

importing a configuration file [15](#page-14-0)

### **K**

Kerberos authentication configuring settings [13](#page-12-0) enabling [6](#page-5-0)

### **L**

license error [23](#page-22-0)

### **M**

managing a profile [10](#page-9-0)

### **N**

NTLM authentication configuring settings [12](#page-11-0) enabling [6](#page-5-0)

### **O**

overview [4](#page-3-0)

### **P**

PKI applications application descriptions [16](#page-15-0) printing documents [17](#page-16-0) profile managing [10](#page-9-0) profile icon customizing [10](#page-9-0) proxy settings configuring [10](#page-9-0)

### **S**

scan settings configuring [10](#page-9-0) scanning documents [17](#page-16-0) site bindings configuring [6](#page-5-0) site does not appear in the list [20](#page-19-0)

SSL settings configuring [7](#page-6-0)

#### **T**

troubleshooting application cannot authenticate user [19](#page-18-0) application error [18](#page-17-0) cannot access My Site [20](#page-19-0) cannot connect to SharePoint server [18](#page-17-0) cannot scan documents in color [22](#page-21-0) cannot scan or print documents [21](#page-20-0) clocks out of sync [23](#page-22-0) domain controller and device clocks are out of sync [23](#page-22-0) error in uploading multiple pages [22](#page-21-0) license error [23](#page-22-0) site does not appear in the list [20](#page-19-0) user cannot access site [20](#page-19-0)